# **Application Note AN084**

# RemoTI<sup>™</sup> Win32 SimpleConsole Application

### **Keywords**

- RemoTI<sup>TM</sup>
- ZigBee RF4CE
- RTI PC dll
- RemoTI Network Processor

- Visual Studio C++ 2010 Express Edition
- CC2533 / CC2530

#### Introduction

One of the powerful features of RemoTI is the uniform application programming interface across different platform configuration. RemoTI basically presents the same interface if you develop your application on the CC253x only or if you develop your application on an MCU and utilize the C253x as a network processor.

The RemoTI software release also includes a dll to facilitate development in a Win32 PC environment. This dll presents the exact interface as on the embedded device and can therefore be used to develop and test application code before your custom hardware arrives, develop tools etc. The Target Emulator included in the RemoTI release is written using this dll.

This application note describes a simple Win32 console application exercising the

dll. The main objective of the application note is to guide users through project environment setup using Visual Studio C++ 2010 Express edition and to provide a very simple target node and remote controller node application to showcase how to initialize, pair and send/receive ZRC and ZID commands.

The application is kept simple and will only highlight the very basic steps needed to create a Win32 console application. Among other things, no GUI software library is used and key presses on the command window are used to synchronize events. Please refer to the sample applications in the RemoTI software release for more complete RemoTI examples. Project collateral discussed in this application note can be downloaded following from the **URL**: http://www.ti.com/lit/zip/SWRA304.

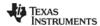

SWRA304C Page 1 of 15

## **Table of Contents**

| <b>KEYV</b> | VORDS                                                                      |    |
|-------------|----------------------------------------------------------------------------|----|
|             | ODUCTION                                                                   |    |
|             | REVIATIONS                                                                 |    |
| 1.          | SYSTEM SETUP                                                               | 3  |
| 2.          | INSTALLATION REQUIREMENTS                                                  | 4  |
| 2.1         | HOST COMPUTER REQUIREMENTS4                                                |    |
| 2.2         | TARGET SYSTEM REQUIREMENTS4                                                |    |
| 3.          | PRODUCT INSTALLATION REQUIREMENTS                                          | 4  |
| 3.1         |                                                                            |    |
| 3.2         |                                                                            |    |
| 4.          | CREATE AND CONFIGURE THE SIMPLECONSOLE APPLICATION                         | 4  |
| 4.1         | 0.12.12.11.102.001.0012.7.11.12.07.11.01.11.11.11.11.11.11.11.11.11.11.11. |    |
| 4.2         | 001111001121111002010111111001111111111                                    |    |
| 5.          | APPLICATION CODE                                                           |    |
| 6.          | EXECUTE THE SIMPLECONSOLE APPLICATION                                      | 9  |
| 6.1         |                                                                            |    |
| 6.2         |                                                                            |    |
| 6.3         |                                                                            |    |
| 7.          | CONCLUSION                                                                 |    |
|             | RENCES                                                                     |    |
|             | RENCES                                                                     |    |
| 8.          | GENERAL INFORMATION                                                        | 15 |
| 8.1         | DOCUMENT HISTORY                                                           |    |

## **Abbreviations**

| API                                   | Application Programmer Interface                                                                                                    |
|---------------------------------------|----------------------------------------------------------------------------------------------------|
| ZRC                                   | Consumer Electronics Remote Control                                                                                                    |
| ZID                                   | ZigBee Input Device                                                                                                    |
| DLL                                   | Dynamically Linked Library                                                                                                    |
| EM                                    | Evaluation module                                                                                                    |
| EB<br>RTI<br>RF4CE<br>SDK<br>TE<br>UI | Evaluation Board<br>RemoTl Application Interface<br>Radio Frequency for Consumer Electronics<br>Software Development Kit<br>Target Emulator<br>User Interface |

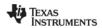

SWRA304C Page 2 of 15

## 1. System Setup

The Win32 SimpleConsole application communicates with a CC253x RemoTI network processor (RNP) using a UART connection. The software included with this application note includes a sample application configuring the RNP as a remote controller (RC) node and another sample application configuring the RNP as a target node.

The Target Emulator (TE) application included with the RemoTI release can be used with the RemoTI kit target board to enable discovery/pairing and display the messages sent from the SimpleConsole application configured as an RC node. See Figure 1. The TE is connected to UART1 and the SimpleConsole application is connected to UART2. Note that the RemoTI kit only includes one target board and you need two target boards to test this setup. The SmartRF05EB+CC253xEM can also be configured as a RNP.

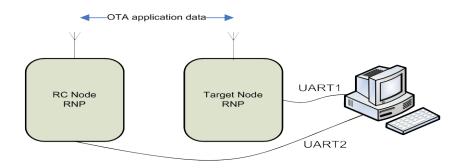

Figure 1. SimpleConsole Application configured as a RC Node

The basic RC included with the RemoTl kit can be used to trigger discovery/pairing and send ZRC command to the SimpleConsole application configured as a target node. See Figure 2.

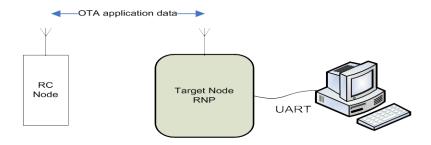

Figure 2. SimpleConsole Application Configured as a Target Node

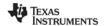

SWRA304C Page 3 of 15

## 2. Installation Requirements

### 2.1 Host Computer Requirements

The RTI dll was tested on a personal computer running Microsoft Windows XP Professional. The following are the minimum platform requirements for using the RTI dll.

- Visual C++ 2010 Express Edition
- Windows 7
- Multiple USB ports to connect to target network processor
- RemoTl 1.3.1 software release (www.ti.com/remoti)

#### 2.2 Target System Requirements

The application developed using RTI dll connects to the RemoTI network processors via a UART interface. It is important that the RemoTI network processor is built with the same version of the software as the RTI dll.

- IAR EW 8051 Embedded Workbench (www.iar.com). The RemoTI software release list the IAR version requirement for the release.
- Depending on the application, an additional RemoTl target Board or SmartRF05EB+CC253xEM may be required.

## 3. Product Installation Requirements

#### 3.1 Install RemoTi

The default installation folder for RemoTI 1.3.1 this is "C:\Texas Instruments\RemoTI-CC253xDK-1.3.1". This folder is referenced in the rest of this application note. If you install RemoTI in another folder, you must reference your specific install folder in project setup settings, configuration paths etc that are referenced later in this application note. Note that you also need to upgrade this path when installing future RemoTI releases.

### 3.2 Install Visual C++ 2010 Express Edition

Go to <a href="http://www.microsoft.com/express/product">http://www.microsoft.com/express/product</a> and follow the instruction to download and install Visual C++ 2010 Express Edition. Note that other tools, such as Visual C++ 2005/2008 Express Edition and Visual Studio 2005/2008, will work but the configuration and setup instructions may be different from what is captured in this document.

## 4. Create and Configure the SimpleConsole Application

This section provides the steps necessary to configure a simple RemoTl application using the RTl dll. If you don't want to go through these steps, you can unzip the sample application included with this application note to C:\Documents and Settings\'user'\My Documents\Visual Studio 2010\Projects, and go to section 6 for instructions for how to execute the application.

#### 4.1 Create a Win32 Console Application

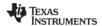

SWRA304C Page 4 of 15

- 1. From the Visual C++ Express Edition main menu choose "File New Project"
  - a. Select Win32 project type and Win32 Console Application template
  - Enter name and path of the project. See Figure 3.

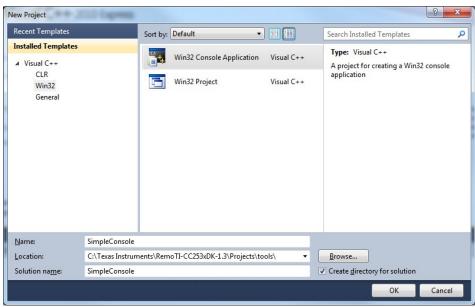

Figure 3. VC++ Express New Project Wizard

2. Click 'Application Settings' in the left hand column, and choose empty project in the application wizard. See Figure 4.

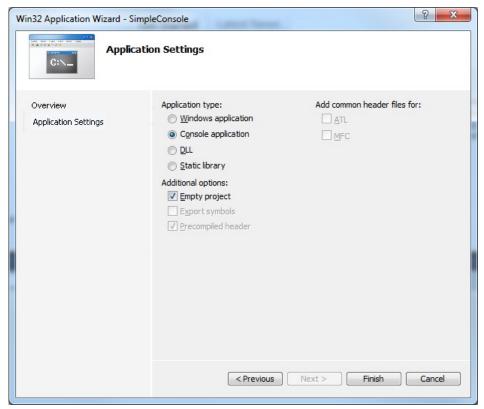

Figure 4. VC++ Express Console Application Setting

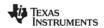

SWRA304C Page 5 of 15

### 4.2 Configure Project settings

1. Right click on the "Source Files" folder in the solution explorer and select "Add – New Item". Select "code" and "C++ File (.cpp)" in the wizard, name the file sample\_main and click the add button. See Figure 5.

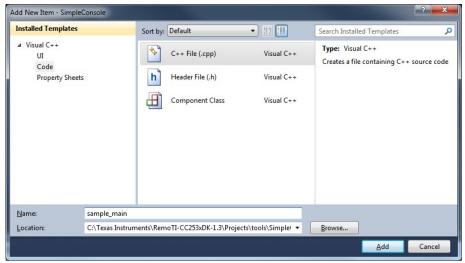

Figure 5. VC++ Express Add New Source File Wizard

- 2. Right-click on the project name (in bold) in the solution explorer and select properties.
  - a. Go to C/C++ and the general category and add "C:\Texas Instruments\RemoTI-CC253xDK-1.3.1\Tools\Include" to Additional Include Directories. See Figure 6.

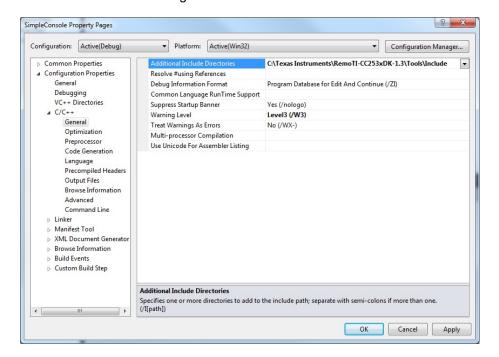

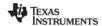

SWRA304C Page 6 of 15

#### Figure 6. VC++ Express Include Directory Configuration

 b. Go to Linker and the General category and add "C:\Texas Instruments\RemoTI-CC253xDK-1.3.1\Tools" to Additional Library Directories.
 See Figure 7.

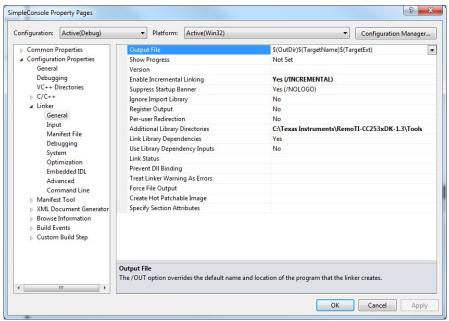

Figure 7. VC++ Express Additional Linker Directories Configuration

c. Go to Linker and the Input category and add "rtilibinit.lib; rtilib.lib" (with a; between the two libraries" to Additional Dependencies. See Figure 8.

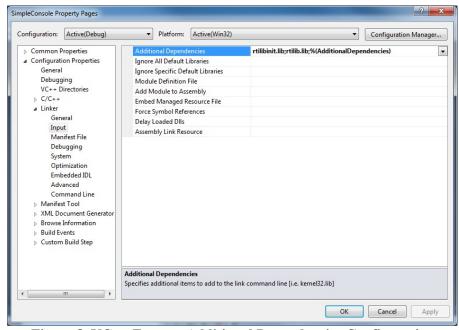

Figure 8. VC++ Express Additional Dependencies Configuration

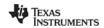

SWRA304C Page 7 of 15

d. Go to Debugging and the Environment category and add "PATH=%PATH%;c:\Texas Instruments\RemoTI-CC253xDK-1.3.1\Tools". See Figure 9.

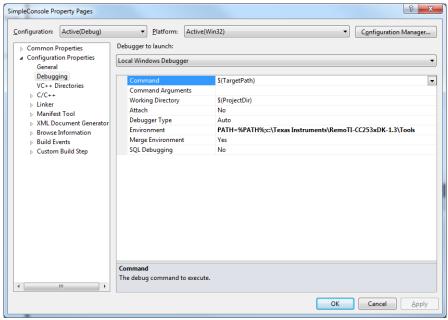

Figure 9. VC++ Express Environment Path Configuration

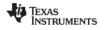

SWRA304C Page 8 of 15

## 5. Application Code

We created the file sample\_main.c during the configuration process in section 4.2 step 1. This file is still empty but we needed this file as a placeholder in order to complete all the project configurations. The sample code included with this application note contains two main files:

- 1. sample\_main\_rc.c. This file contains the application code for running the SimpleConsole application as a RC node.
- sample\_main\_target.c. This file contains the application code for running the SimpleConsole application as a target node.

You can copy the content of either of the files above into sample\_main.c, but a better approach is to delete the sample\_main.c and include both files mentioned above. This way you can include/exclude either of the files for the desired functionality. You can include/exclude a file with a right-click on the file, choose properties and select 'yes' or 'no' in the General -> Exclude from build section as seen in Figure 10.

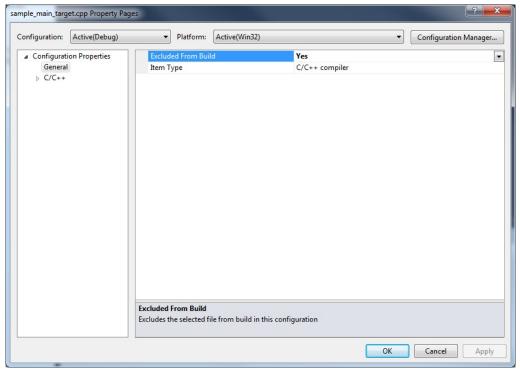

Figure 10. VC++ Express File Exclude from Build Configuration

Open up sample\_main\_rc.cpp or sample\_main\_target.cpp and notice the RTI APIs called are exactly the same as if the code was developed for the CC253x embedded IAR project. See [1] for more details. However, note that RTI\_InitWin32Module() and RTI\_CloseWin32Module() are special APIs included in rtilib.dll. These APIs will open and close the connection to the COM port used to communicate with the RNP.

## 6. Execute the SimpleConsole Application

### 6.1 SimpleConsole Application as RC Node

1. Build the network processor project in C:\Texas Instruments\RemoTI-CC253xDK-1.3.1\Projects\RemoTI\RNP and load the executable onto the target board. Note that

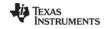

SWRA304C Page 9 of 15

you need to set the correct compiler option depending on the platform you want to use for the RNP for the SimpleConsole application.

- a. If you want to enable ZID on your network processor as Controller; make sure FEATURE\_ZID\_CLD is set to TRUE under the predefined compiler options.
- If you want to enable ZID on your network processor as Target; make sure
- Connect the mini USB (or RS232) cable between the PC and the target board and go
  to the PC device manger and note the specific COM port designated for this
  connection
- 4. Make sure that sample\_main\_rc.cpp is included and sample\_main\_target.cpp is excluded from the project
- 5. Right-click on the project name (in bold) in the solution explorer and select properties
  - a. Go to the Configuration properties and debugging category and enter the COM port number from step 2 in the Command Arguments field. Note that port 1-4 is entered as COMX and port numbers >4 are entered as \\.\COMXX. See example below for COM39.

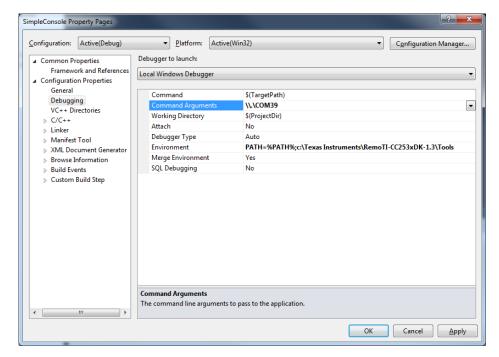

6. Hit the green arrow to start run the application and follow the instruction on the command line to pair and send a ZRC or ZID command over the air. Note that you will need to configure the target emulator on a separate COM port and click the Allow Pair button to enable pairing. After pairing is complete, hit '0'-'9' to send the corresponding ZRC command to the emulator, 'z' to send ZID Keyboard command 'z' and 'q' to quit the application. When pressing key '0'-'9', observe the corresponding key highlighted the target emulator.

## 6.2 SimpleConsole Application as Target Node

- 1. Build the network processor project in C:\Texas Instruments\RemoTI-CC253xDK-1.3.1\Projects\RemoTI\RNP and load the executable onto the target board.
  - a. FEATURE ZID ADA is set to TRUE under the predefined compiler options.
- 2. Connect the mini USB cable between the PC and the target board and go to the PC device manger and note the specific COM port designated for this connection.
- Make sure that sample\_main\_target.cpp is included and sample\_main\_rc.cpp is excluded from the project

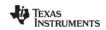

SWRA304C Page 10 of 15

- 4. Configure the COM port as described in step 4 of section 6.1.
- 5. Hit the green arrow to start run the application and follow the instruction on the command line to allow pairing and receive ZRC and ZID command over the air from a RC. After pairing is complete, the ZRC and ZID command codes will be displayed on the command line. The ZRC and ZID commands will not be parsed since this is beyond the scope of this application note.

```
Administrator: C:\Windows\system32\cmd.exe - "C:\Texas Instruments\RemoTI-CC253xDK-1.3\Proj...
 G:\Users\a0132614>"C:\Texas Instruments\RemoTI-CC253xDK-1.3\Projects\tools\SimpleConsole\Debug\SimpleConsole_CLD.exe" //./COM39
Configuring node .....
Calling RTI_InitReq
Looking for pairing entry......
Pairing entry found, 0x00
 Menu
'p' to pair
'0'-'9' to send ZRC command
'z' to send ZID keyboard 'z'
'q' to quit
 RTI_DisbleSleepCnf called with status 0
 RTI_DISHESTEEPCHT talled with status of
Sending 3
RTI_SendDataCnf called with status 0x00
RTI_EnableSleepReq....
RTI_EnableSleepCnf called with status 0
 Menu
'p' to pair
'0'-'9' to send ZRC command
'z' to send ZID keyboard 'z'
'q' to quit
 7<sup>T</sup>
RTI_DisbleSleepCnf called with status 0
 RII_DISDIES TO SPORM
Sending ?
RII_SendDataCnf called with status 0x00
RII_EnableSleepReg....
RII_EnableSleepCnf called with status 0
 Menu
'p' to pair
'0'-'9' to send ZRC command
'z' to send ZID keyboard 'z'
'q' to quit
 Z
RTI_DisbleSleepCnf called with status 0
Sending z
RTI_SendDataCnf called with status 0x00
RTI_EnableSleepReq....
RTI_EnableSleepCnf called with status 0
Menu
'r' to pair
                                                                                                                                                                                           Ε
 'p' to pair
'O'-'9' to send ZRC command
'z' to send ZID keyboard 'z'
         to quit
 Administrator: C:\Windows\system32\cmd.exe - "C:\Texas Instruments\RemoTI-CC253xDK-1.3\Proj... 🗖 💷
C:\Users\a0132614>"C:\Texas Instruments\RemoTI-CC253xDK-1.3\Projects\tools\Simpl \
eConsole\Debug\SimpleConsole_TGT.exe" //./COM40
Configuring node ....
Calling RTI_InitReq
Looking for pairing entry.....
Pairing entry found, 0x00
Pairing on J
Menu
'p' to allow pairing
'g' to quit
RTI_ReceiveDataInd called with len 2
Profile ID = ZRC
--user controlled pressed
[0x01,0x23]
 RTI_ReceiveDataInd called with len 2
Profile ID = ZRC
--user controlled pressed
[0x01,0x27]
                                                                                                                                                                                           Ε
```

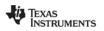

SWRA304C Page 11 of 15

## 6.3 SimpleConsole Application as either Target or Controller Node

A third configuration exists which combines the two projects described above. Instead of immediately configuration the Target as either Target or Controller this allows the user to choose. It is still a requirement that the RNP supports the configuration that is chosen. Since this combines the functionality of the two configurations the c-code may be more confusing. That is why the two separate projects are kept.

```
%:\Users\
cts\tools\SimpleConsole\Dehug\SimpleConsole.exe //./COM45
upport ZID? 'y' for yes
 >C:\MORK\RemoTI_apps\RemoTI-CC253xDK-1.3
cts\tools\SimpleConsole\Debug\SimpleConsole.exe //./COM43
upport ZID? 'y' for yes
 nter 'c' to host a Controller. Enter 't' to host a Target
                                                                                                                                                                        nter 'c' to host a Controller. Enter 't' to host a Target
nitializing as Controller .....
alling RTI_InitReq
ooking for pairing entry......
airing entry found, 0x00
enu
                                                                                                                                                                      t
Initializing as Target ....
Calling RTI_InitReq
Looking for pairing entry.....
Pairing entry found, 0x00
Menu
     u
to pair
-'9' to send ZRC command
to send ZID keyboard 'z'
to quit
                                                                                                                                                                       nenu
'p' to allow pairing
'q' to quit
                                                                                                                                                                        alling RTI_AllowPairReq
alling RTI_PairReq
                                                                                                                                                                       Menu
'p' to allow pairing
'q' to quit
RIL_ReceiveDataInd called with len 1
Profile ID = ZID
[0x41]
     u
to pair
-'9' to send ZRC command
to send ZID keyboard 'z'
to quit
                                                                                                                                                                      Waiting for data from RC, press 'q' at any time to quit
RTI ReceiveDataInd called with len 2
Profile ID = ZRC
--user controlled pressed
[BxB1,Bx21]
ending 1
RTI_SendDataCnf called with status 0x00
     u
to pair
-'9' to send ZRC command
to send ZID keyboard 'z'
to quit
                                                                                                                                                                      RTI_ReceiveDataInd called with len 2
Profile ID = ZRC
--user controlled pressed
[0x01.0x22]
.
Sending 2
RTI_SendDataCnf called with status 0x00
                                                                                                                                                                      RTI_ReceiveDataInd called with len 2
Profile ID = ZRC
--user controlled pressed
[0x01.0x23]
     to pair
-'9' to send ZRC command
to send ZID keyboard 'z'
to quit
                                                                                                                                                                      RTI_ReceiveDataInd called with len 12
Profile ID = ZID
[8w82,0x80A,0x81,0x82,0x80,0x80,0x1D,0x80,0x80,0x80,0x80,0x80,0x80,0x80]
ending 3
NI_SendDataCnf called with status 0x00
    u
to pair
-'9' to send ZRC command
to send ZID keyboard 'z'
to quit
ending z
TI_SendDataCnf called with status 0x00
     u
to pair
-'9' to send ZRC command
to send ZID keyboard 'z'
to quit
```

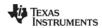

SWRA304C Page 12 of 15

## 7. Conclusion

This application note has outlined the steps for correct project environment configuration using the RTI dll with Visual Studio C++ 2010 Express Edition. The sample code included with the application note also provides a very simple target node and remote controller node application. The uniform RTI application programmer interface across different platforms enables the Win32 environment for developing RemoTI application code and customer specific tools.

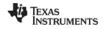

SWRA304C Page 13 of 15

## References

[1] RemoTI API, SWRA268

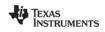

SWRA304C Page 14 of 15

## 8. General Information

# 8.1 Document History

| Revision | Date       | Description/Changes                                                              |
|----------|------------|----------------------------------------------------------------------------------|
| SWRA304  | 2009.09.03 | Initial release.                                                                 |
| SWRA304A | 2009.09.09 | Updated broken link to Microsoft VC++ 2008 Express Edition                       |
| SWRA304B | 2012.04.09 | Updated to match new release; RemoTl 1.3 and Microsoft VC++ 2010 Express Edition |
| SWRA304C | 2013.01.18 | Updated for RemoTl-1.3.1                                                         |

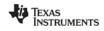

SWRA304C Page 15 of 15

#### IMPORTANT NOTICE AND DISCLAIMER

TI PROVIDES TECHNICAL AND RELIABILITY DATA (INCLUDING DATASHEETS), DESIGN RESOURCES (INCLUDING REFERENCE DESIGNS), APPLICATION OR OTHER DESIGN ADVICE, WEB TOOLS, SAFETY INFORMATION, AND OTHER RESOURCES "AS IS" AND WITH ALL FAULTS, AND DISCLAIMS ALL WARRANTIES, EXPRESS AND IMPLIED, INCLUDING WITHOUT LIMITATION ANY IMPLIED WARRANTIES OF MERCHANTABILITY, FITNESS FOR A PARTICULAR PURPOSE OR NON-INFRINGEMENT OF THIRD PARTY INTELLECTUAL PROPERTY RIGHTS.

These resources are intended for skilled developers designing with TI products. You are solely responsible for (1) selecting the appropriate TI products for your application, (2) designing, validating and testing your application, and (3) ensuring your application meets applicable standards, and any other safety, security, or other requirements. These resources are subject to change without notice. TI grants you permission to use these resources only for development of an application that uses the TI products described in the resource. Other reproduction and display of these resources is prohibited. No license is granted to any other TI intellectual property right or to any third party intellectual property right. TI disclaims responsibility for, and you will fully indemnify TI and its representatives against, any claims, damages, costs, losses, and liabilities arising out of your use of these resources.

TI's products are provided subject to TI's Terms of Sale (<a href="www.ti.com/legal/termsofsale.html">www.ti.com/legal/termsofsale.html</a>) or other applicable terms available either on ti.com or provided in conjunction with such TI products. TI's provision of these resources does not expand or otherwise alter TI's applicable warranties or warranty disclaimers for TI products.

Mailing Address: Texas Instruments, Post Office Box 655303, Dallas, Texas 75265 Copyright © 2019, Texas Instruments Incorporated